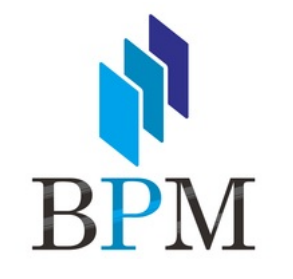

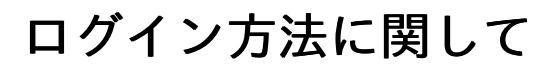

改定. 2023年08月18日

## ログイン方法に関して

初期パスワード設定& 新しいパスワードの再設定について

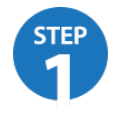

メールの確認

審査通過後にカード決済処理システムのログイン情報を貴店ご指定のメールアドレス宛に送信させていた だきます。

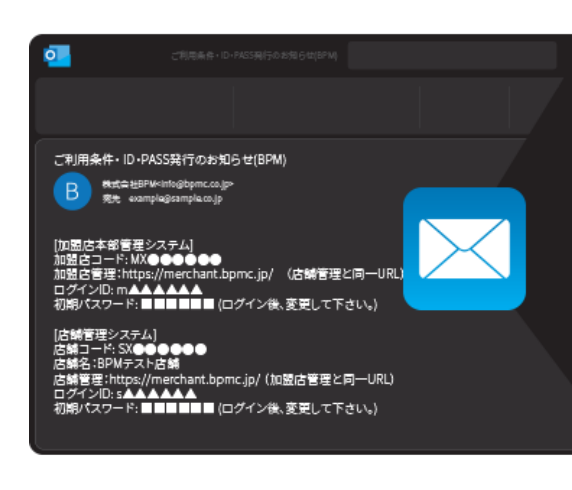

[加盟店本部管理システム] 加盟店コード: MX●●●●●● 加盟店管理:https://merchant.bpmc.jp/ (店舗管理と同一URL) ログインID: mAAAAAA 初期パスワード:■■■■■■【ログイン後、変更して下さい。) [店舗管理システム] 店舗コード: SX●●●●●● 店舗名:BPMテスト店舗

店舗管理:https://merchant.bpmc.jp/ (加盟店管理と同一URL) ログインID: s▲▲▲▲▲▲

初期パスワード:■■■■■■(ログイン後、変更して下さい。)

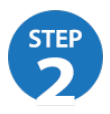

https://merchant.bpmc.jpに接続

メールに記載のURL「[https://merchant.bpmc.jp」](https://merchant.bpmc.jp)に接続していただき、同じくメールに記載の「ログイ ンID」と「初期パスワード」をご入力の上ログインしてください。

 $\mathbf{T}$ 

ログインIDによって管理画面の色が違います

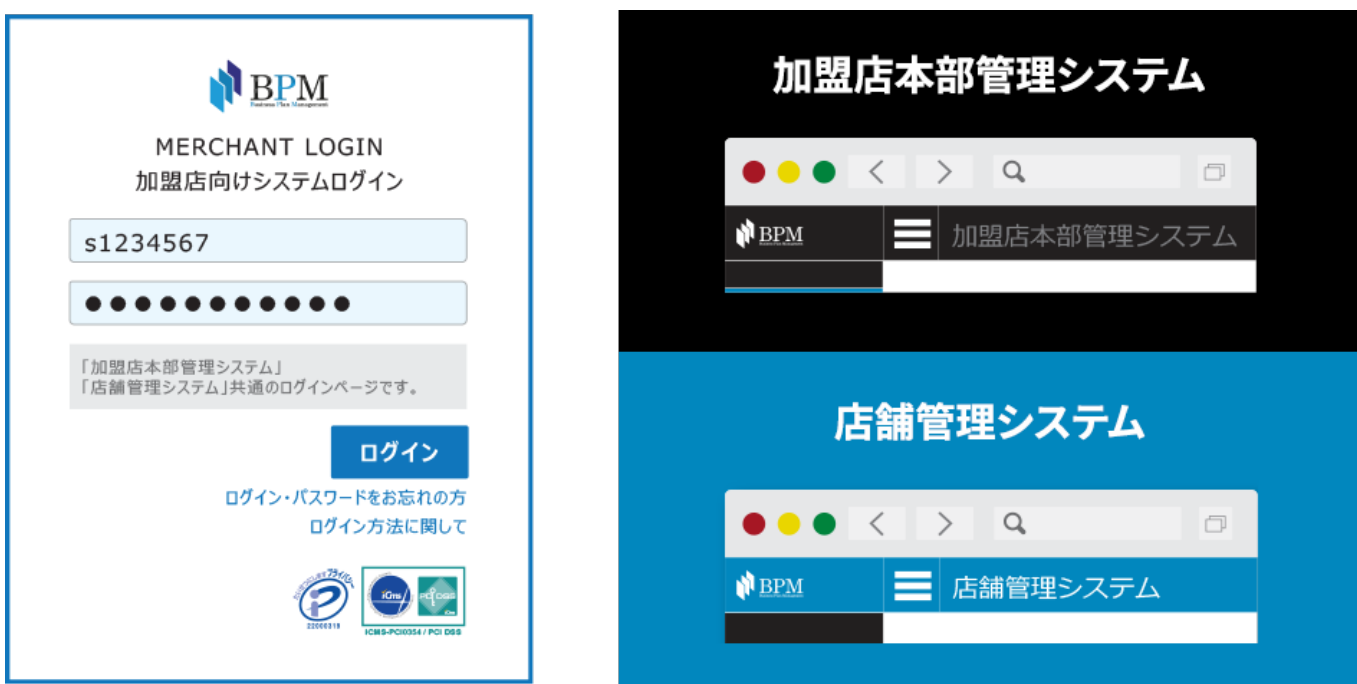

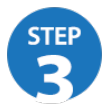

初期パスワード設定

「STEP1」のメール内にある「初期パスワード」を下図のとおり最上段にご入力いただき、新しいパ スワードを貴店でお決めいただき残りの入力にお進みください。

初回ログインのため、パスワードを更新してください。

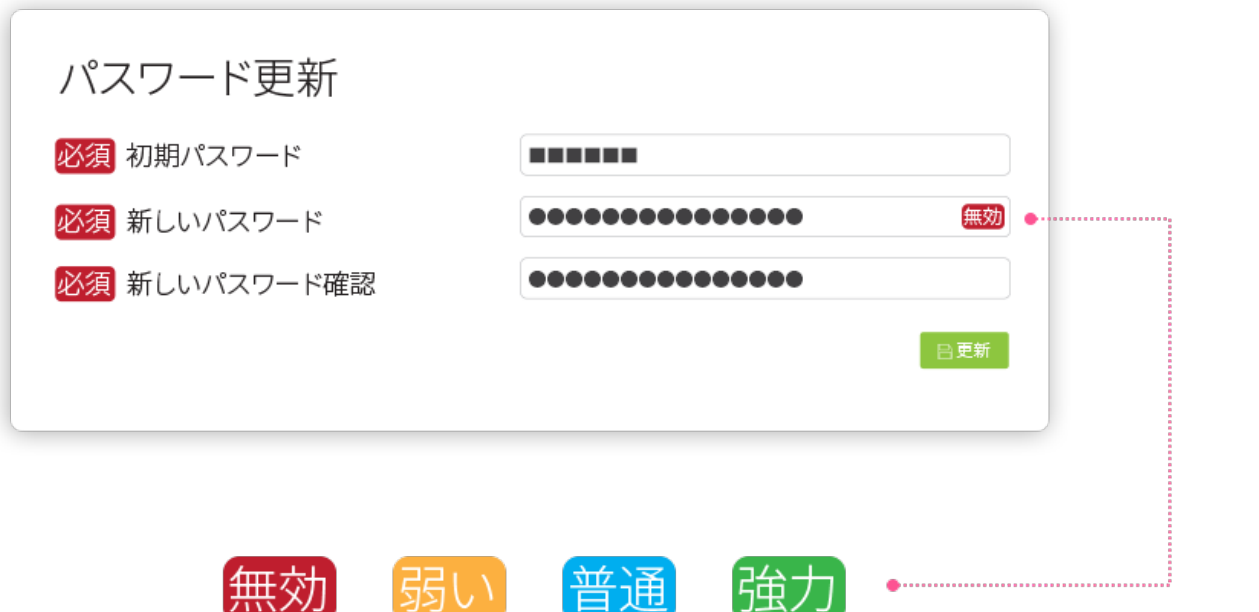

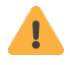

新しいパスワードは「半角数字・記号・半角英字(大文字・小文字)」の 組み合わせで12文字以上に設定することをおすすめします。

ログインに関する注意事項

## アカウントロック

5分間の間に 6回ログインに失敗

ロック解除方法

30分後にログインするか、 [お電話](tel:0362638855)でお問い合わせ

パスワードをお忘れの場合

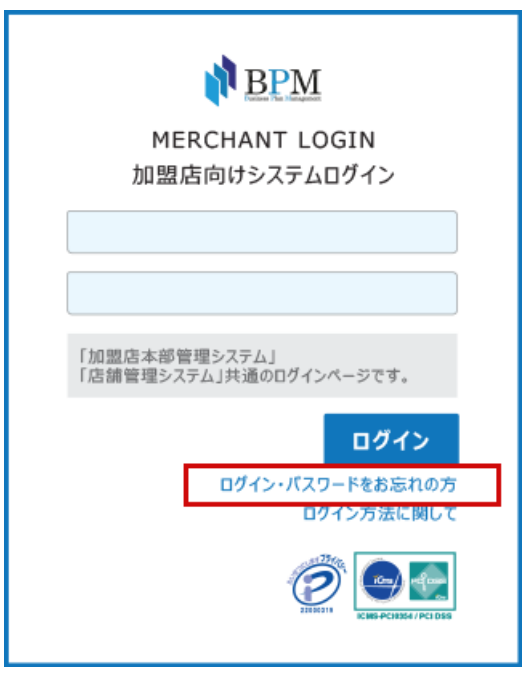

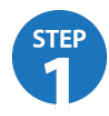

ログインページにある「ログインパスワードを お忘れの方」をクリックしてください。

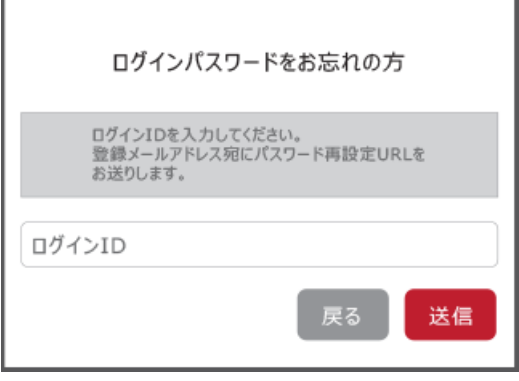

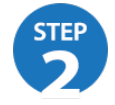

ログインIDをテキストボックスに入力し、「送 信」ボタンをクリックしてください。

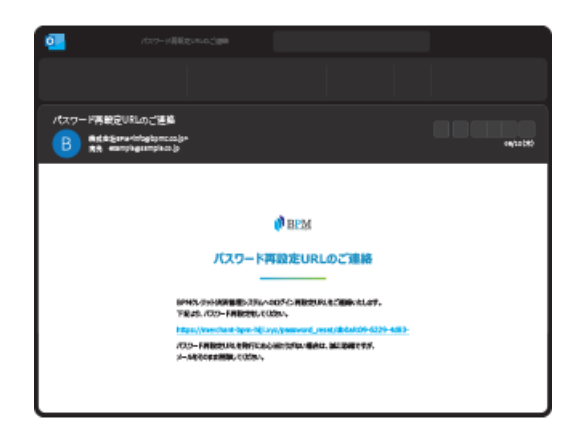

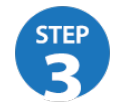

ご登録のメールアドレス宛に図のようなメール が届きます。文中にあるURLをクリックしてくだ さい。

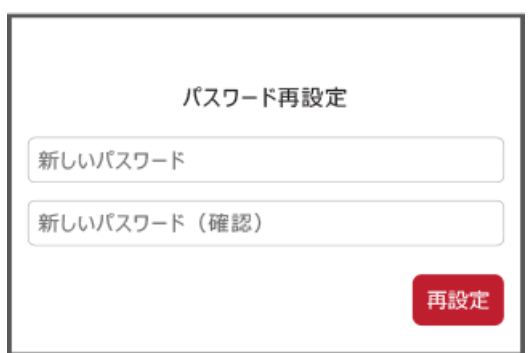

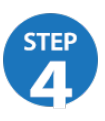

パスワード変更画面が表示されます。新しいパ スワードを入力し、「再設定」ボタンをクリッ クしてください。

## ログインIDをお忘れの場合、 サポートセンター宛にご連絡ください

操作にお困りの方は、 お気軽にお問い合わせください。

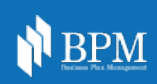